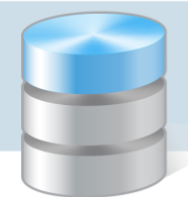

# Co zrobić, jeśli program Optivum nie łączy się poprzez sieć lokalną z serwerem SQL?

Programy *Optivum*, które korzystają z bazy danych umieszczonej na serwerze SQL, mogą być używane równocześnie na wielu komputerach pracujących w sieci. Wówczas na jednym z komputerów należy zainstalować serwer SQL oraz program *Optivum* (wykorzystywany m.in. do założenia bazy danych oraz zdefiniowania użytkowników programu). Natomiast użytkownicy programu *Optivum* (np. sekretarka, dyrektor) instalują jedynie program na swoim komputerze (stacji roboczej) i po połączeniu sieciowym z serwerem SQL pracują na bazie danych (jako tzw. klienci).

Do komunikacji między komputerem użytkownika a serwerem SQL używany jest protokół TCP/IP. W przypadku *SQL Serwer* transmisja domyślnie odbywa się na portach TCP 1433 oraz UDP 1434.

Port UDP 1434 służy do wskazania instancji, na której odbywa się transmisja danych.

Jeśli na komputerze-serwerze włączona jest *Zapora systemu Windows*, to konieczne jest takie jej skonfigurowanie, aby porty, na których odbywa się transmisja, nie były blokowane. Dodatkowo można upewnić się, czy serwer SQL nasłuchuje na porcie, na którym wysyłane są do niego dane.

Opisane w poradzie czynności należy wykonać wówczas, jeśli problemy z połączeniem się z serwerem SQL występują jedynie na komputerze, z którego zdalnie uruchamiany jest program *Optivum* (natomiast program uruchomiany lokalnie, tj. z komputera, na którym zainstalowany jest serwer SQL, łączy się z serwerem bez problemu).

Zaleca się zdjęcie kontroli konta administratora systemu Windows na czas wykonywania opisanych operacji.

# Czynności wykonywane na stacji roboczej

Sprawdzimy, czy ze stacji roboczej mamy dostęp do komputera–serwera oraz danych gromadzonych na tym serwerze.

### **Sprawdzenie, czy komputer–serwer jest dostępny ze stacji roboczej**

- 1. Na komputerze, na którym zainstalowany jest program *Optivum*, wywołaj polecenie Uruchom, korzystając z menu Start lub skrótu klawiszowego ++R.
- 2. W oknie Uruchamianie w polu Otwórz wpisz polecenie cmd i kliknij przycisk OK.

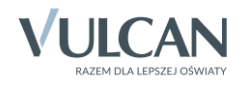

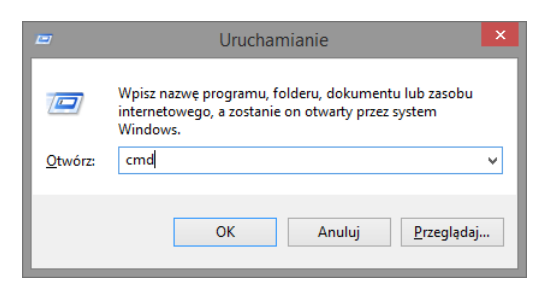

3. W otwartym oknie w wierszu poleceń wpisz ping [nazwa\_komputera-serwera] i naciśnij klawisz Enter.

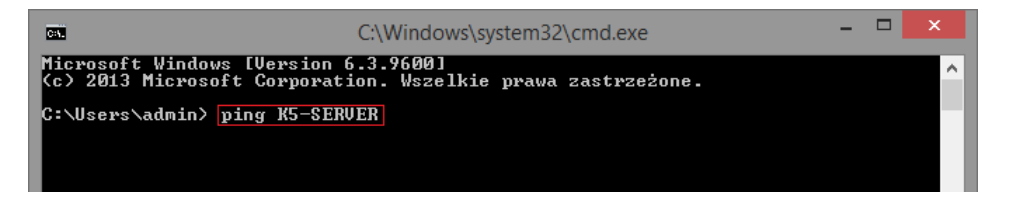

Zamiast nazwy komputera można wprowadzić adres IP.

Serwer jest dostępny, jeśli otrzymamy od niego odpowiedź.

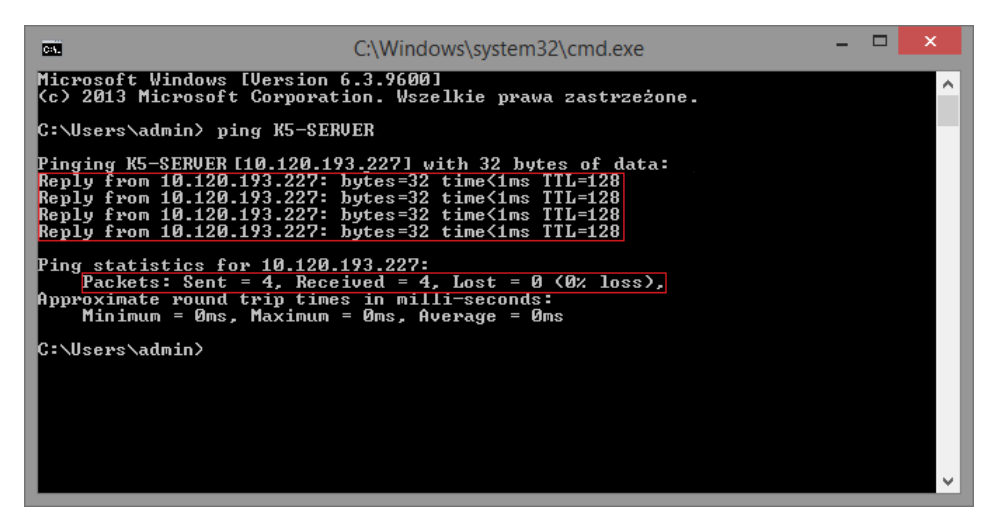

Jeśli serwer nie jest dostępny w sieci, pojawi się komunikat:

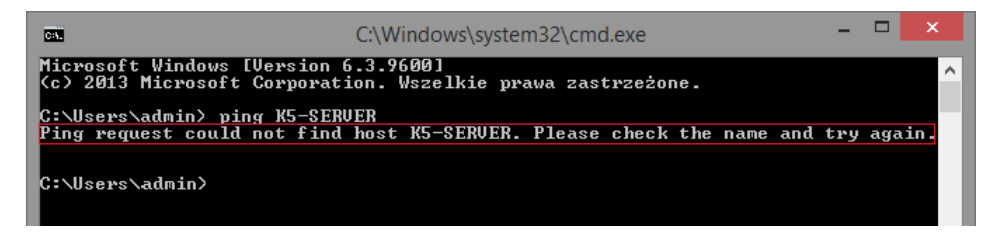

#### **Sprawdzenie, czy na serwerze nie jest zablokowany port 1433**

Czynność wykonujemy na komputerze-kliencie, tj. na komputerze, na którym zainstalowany jest program *Optivum*.

Skorzystamy z funkcji systemu Windows Klient Telnet. Funkcja ta domyślnie jest wyłączona, dlatego musimy najpierw ją włączyć.

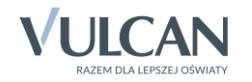

#### 1. Włącz funkcję Klient Telnet.

 Uruchom *Panel sterowania* i wybierz kategorię Programy i funkcje, a następnie w bocznym menu pozycję Włącz lub wyłącz funkcje systemu Windows.

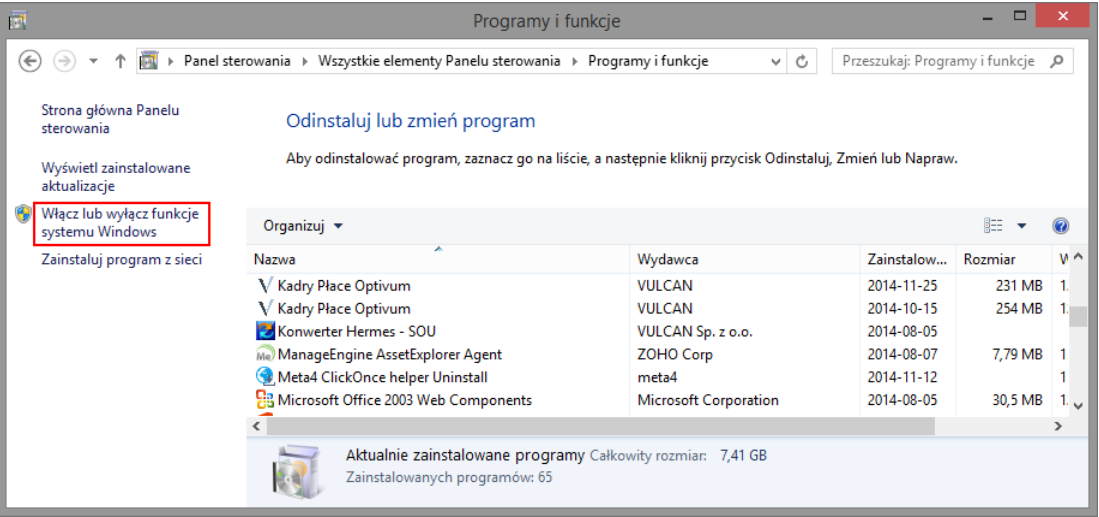

W oknie Funkcje systemu Windows zaznacz pole wyboru przed pozycją Klient Telnet i kliknij przycisk OK.

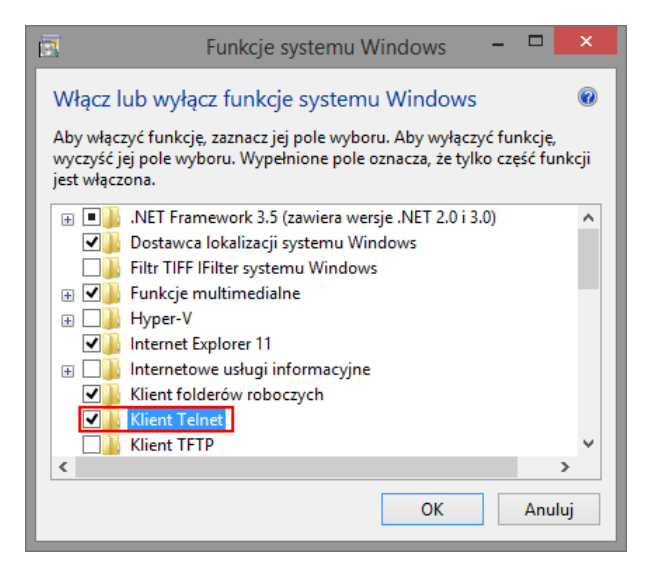

- Poczekaj, aż system wprowadzi zmiany.
- Zamknij okno Funkcje systemu Windows, klikając przycisk Zamknij.

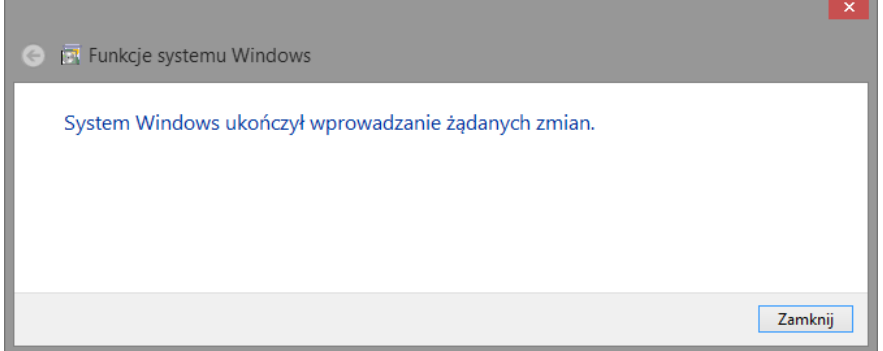

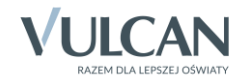

- 2. Przywołaj polecenie Uruchom, korzystając z menu Start lub skrótu klawiszowego  $\blacktriangle^{+}$ +R.
- 3. W polu Otwórz wpisz cmd i kliknij przycisk OK.

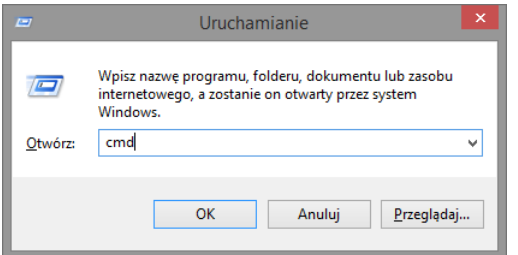

4. W wierszu poleceń wpisz telnet [nazwa\_komputera-serwera] 1433 i naciśnij klawisz Enter.

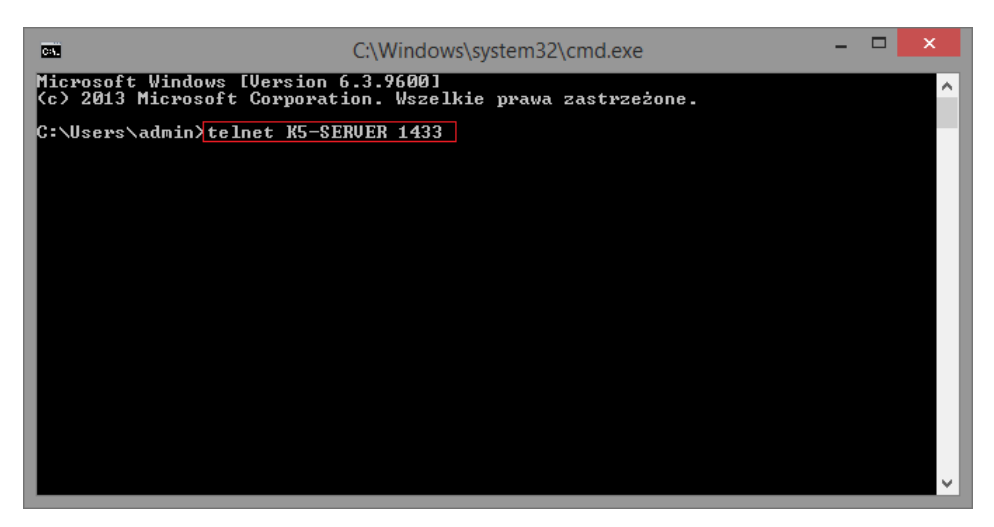

Zamiast nazwy komputera można wprowadzić adres IP.

5. Jeśli pojawi się odpowiedź, że nie można nawiązać połączenia, to serwer nie nasłuchuje na wskazanym w poleceniu porcie (1433).

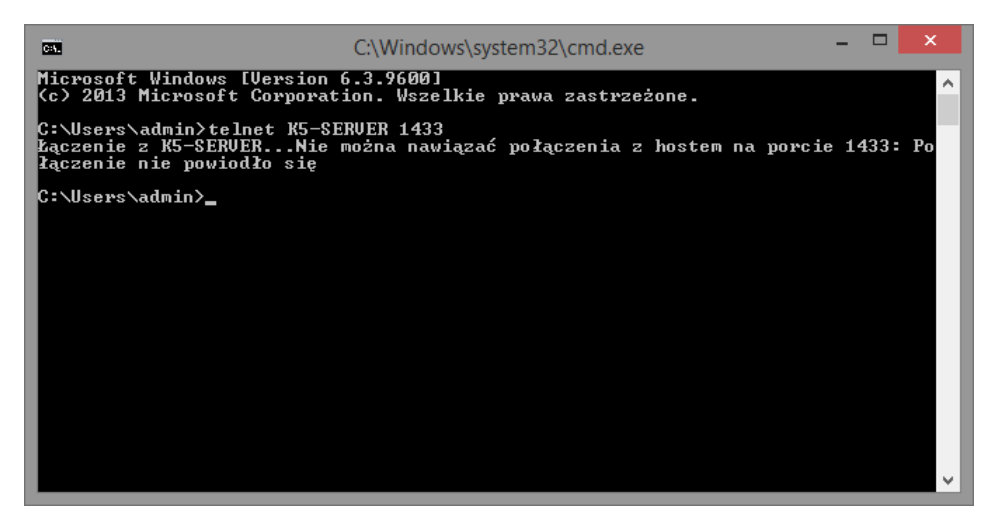

Wówczas konieczne jest wykonanie opisanych poniżej czynności na komputerze-serwerze.

Pojawienie się w odpowiedzi czarnego ekranu świadczy o tym, że połączenie zostało nawiązane.

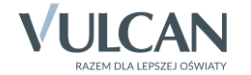

# Czynności wykonywane na komputerze pełniącym rolę serwera SQL

Sprawdzimy, czy *Zapora systemu Windows* nie blokuje portów, na których odbywa się transmisja danych oraz czy serwer SQL nasłuchuje na porcie, na którym wysyłane są do niego dane.

### **Konfiguracja Zapory systemu Windows na komputerze, na którym zainstalowany jest serwer SQL (dla Windows 7/ 8/ 10)**

1. Uruchom *Panel sterowania*, wybierz pozycję Zapora systemu Windows i w bocznym menu wybierz pozycję Ustawienia zaawansowane.

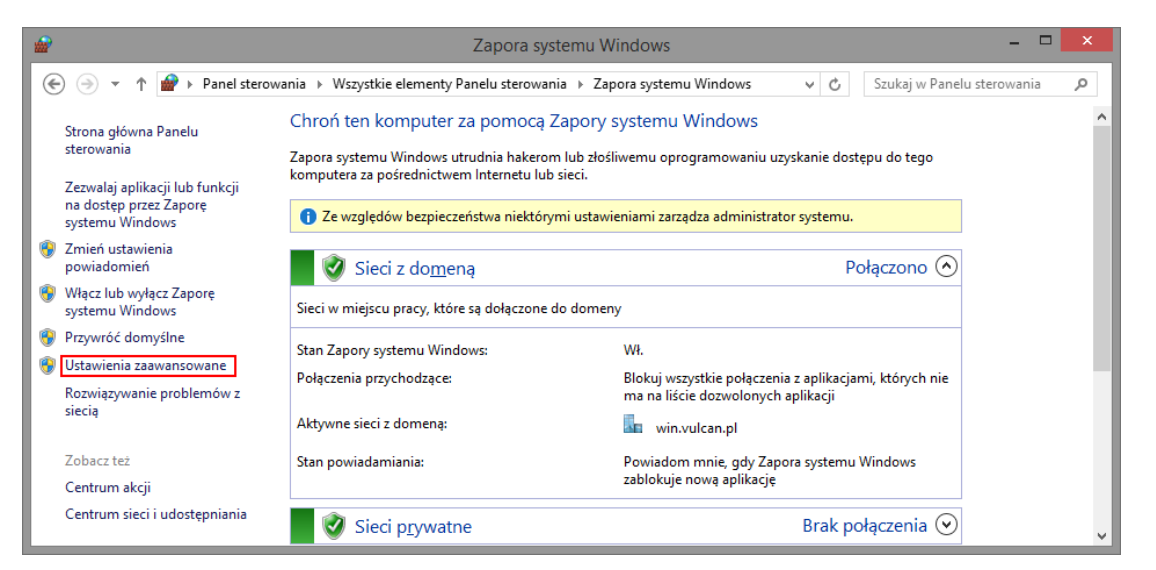

Wyświetli się okno Zapora systemu Windows z zabezpieczeniami zaawansowanymi.

2. W panelu po lewej stronie wybierz pozycję Reguły przychodzące, a następnie w panelu po prawej stronie polecenie Nowa reguła.

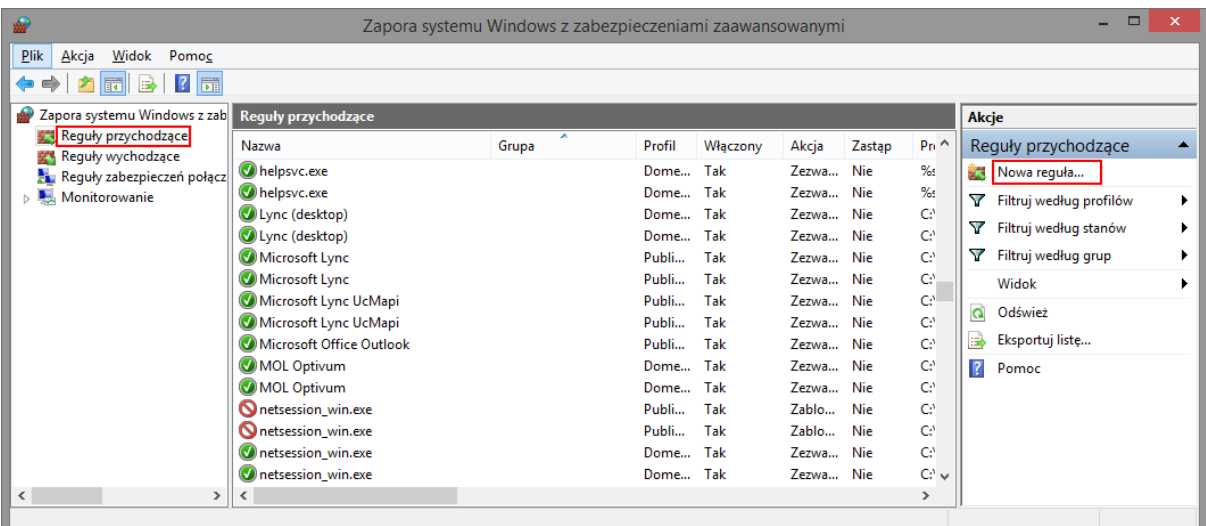

- 3. W oknie Kreator nowej reguły ruchu przychodzącego zdefiniuj regułę zezwalająca na połączenia za pomocą protokołu TCP na porcie 1433:
	- Wybierz typ reguły zaznacz opcję Port i kliknij przycisk Dalej.

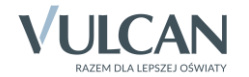

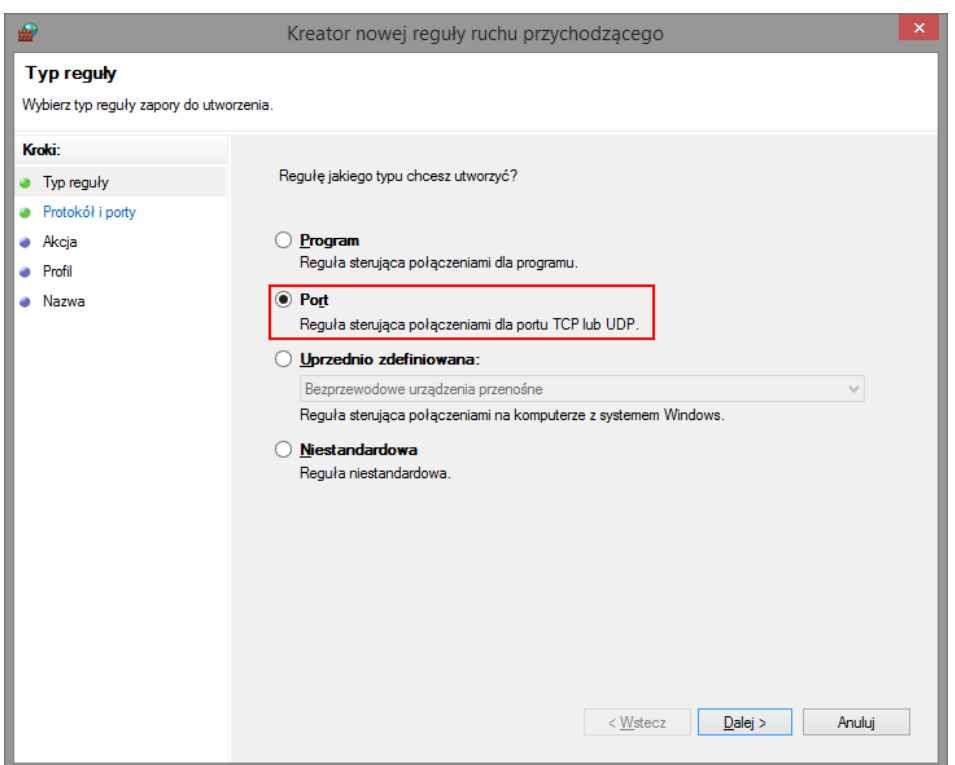

 Określ protokoły i porty – wybierz protokół TCP i wprowadź numer portu (1433). Kliknij przycisk Dalej.

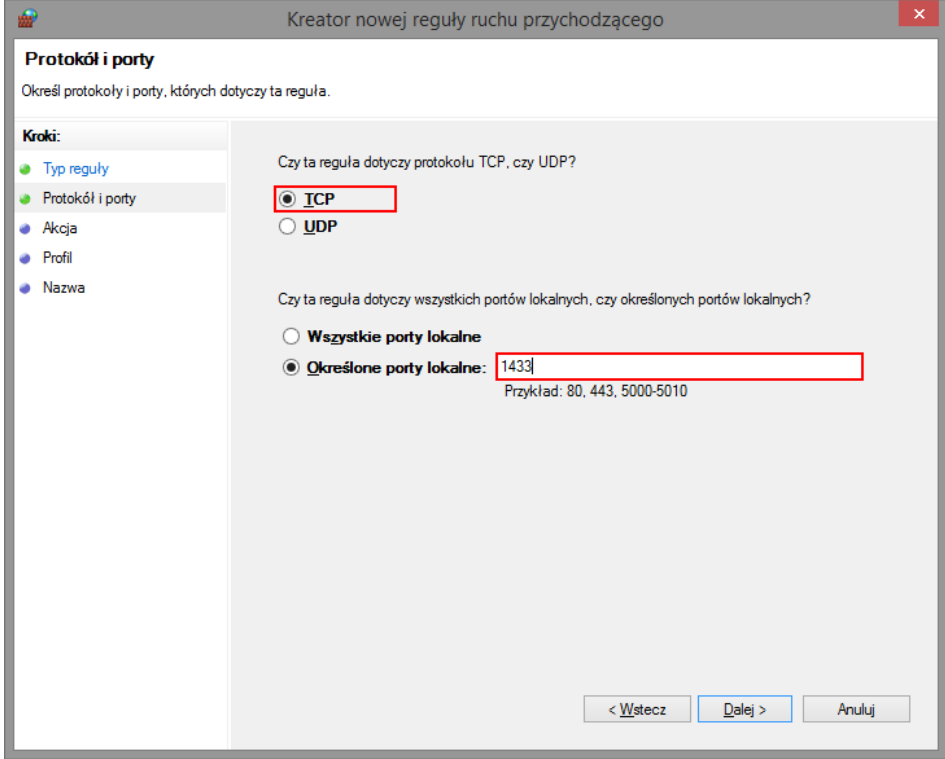

 Określ akcję do wykonania dla tworzonej reguły – wybierz opcję Zezwalaj na połączenie. Kliknij przycisk Dalej.

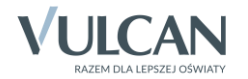

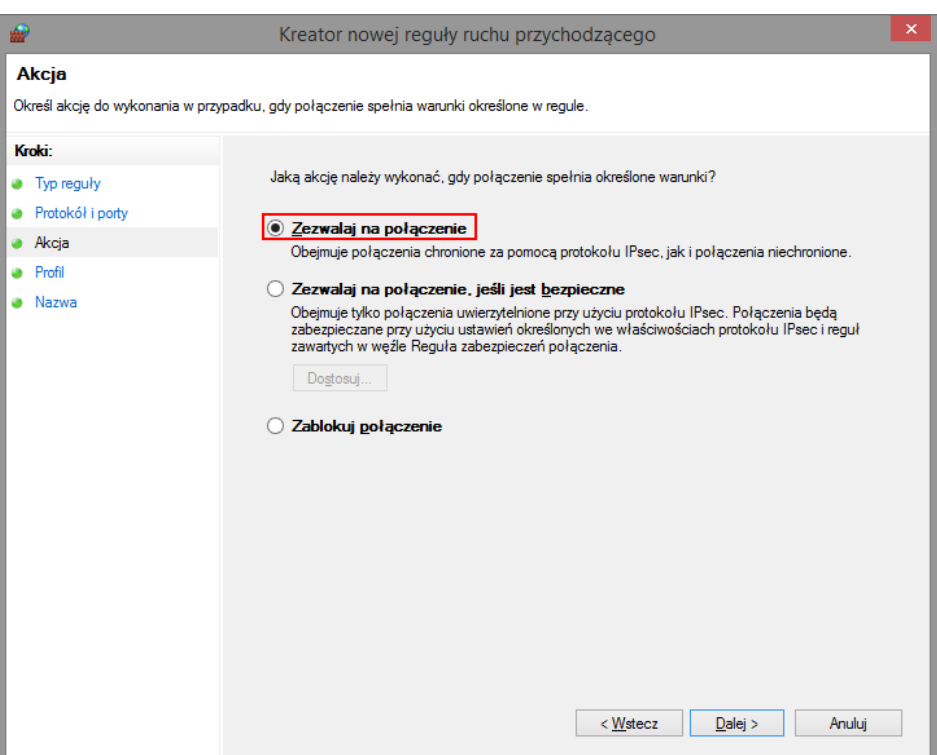

 Określ profile, których dotyczy reguła – pozostaw zaznaczone wszystkie trzy opcje (Domena, Prywatny, Publiczny). Kliknij przycisk Dalej.

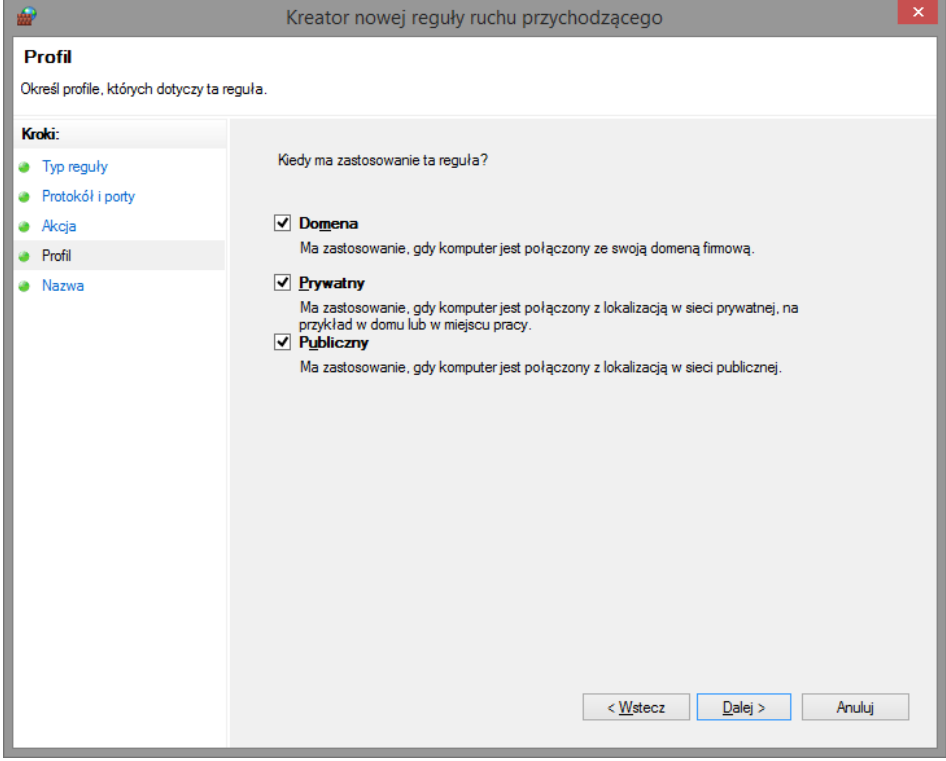

Wprowadź nazwę tworzonej reguły (np. sql1) i kliknij przycisk Zakończ.

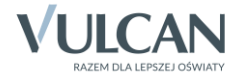

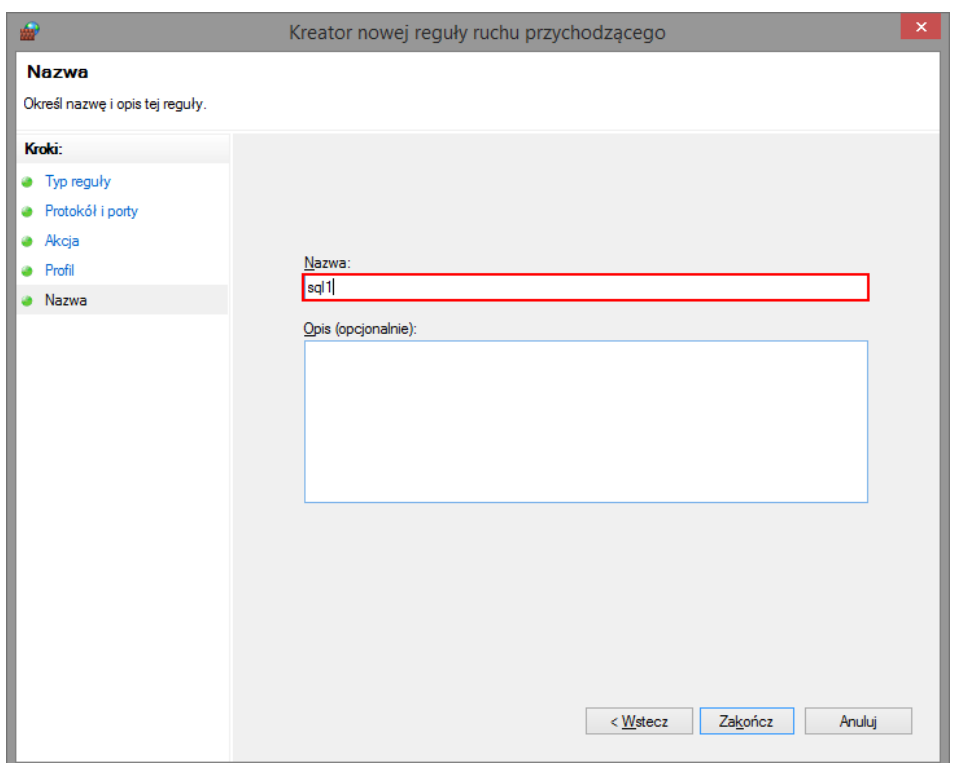

Utworzona reguła pojawi się w oknie Zapora systemu Windows z zabezpieczeniami zaawansowanymi na liście reguł przychodzących.

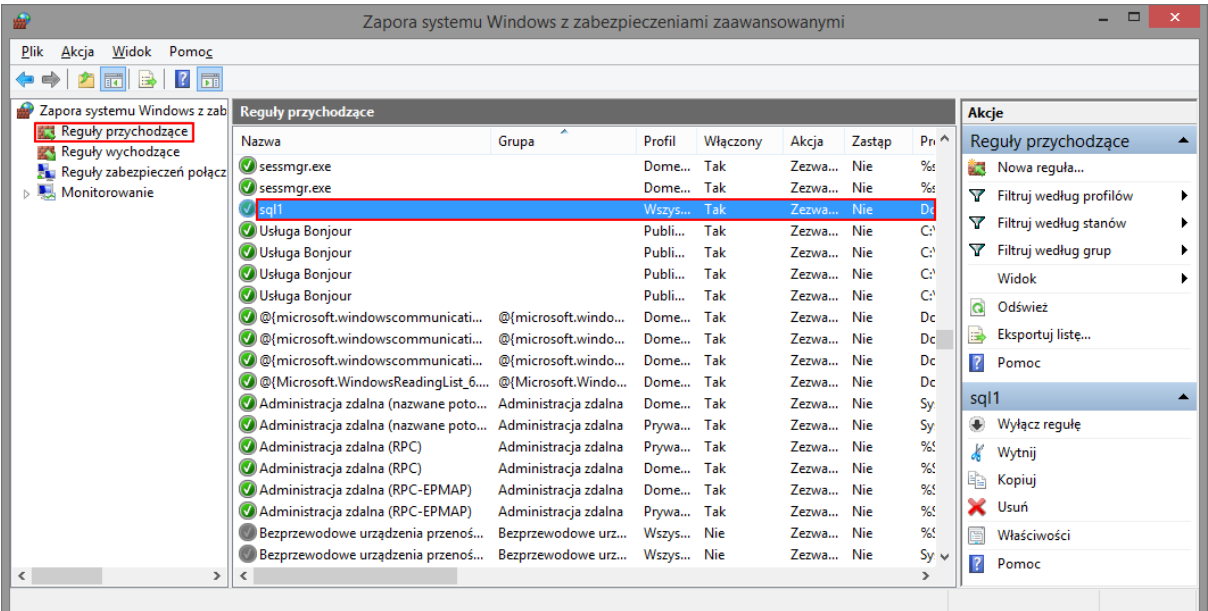

4. Dodaj regułę dla ruchu przychodzącego zezwalającą na połączenia za pomocą protokołu UPD na porcie 1434. Dla reguły tej możesz wprowadzić nazwę sql2. Postępuj analogicznie jak przy tworzeniu poprzedniej reguły.

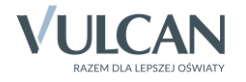

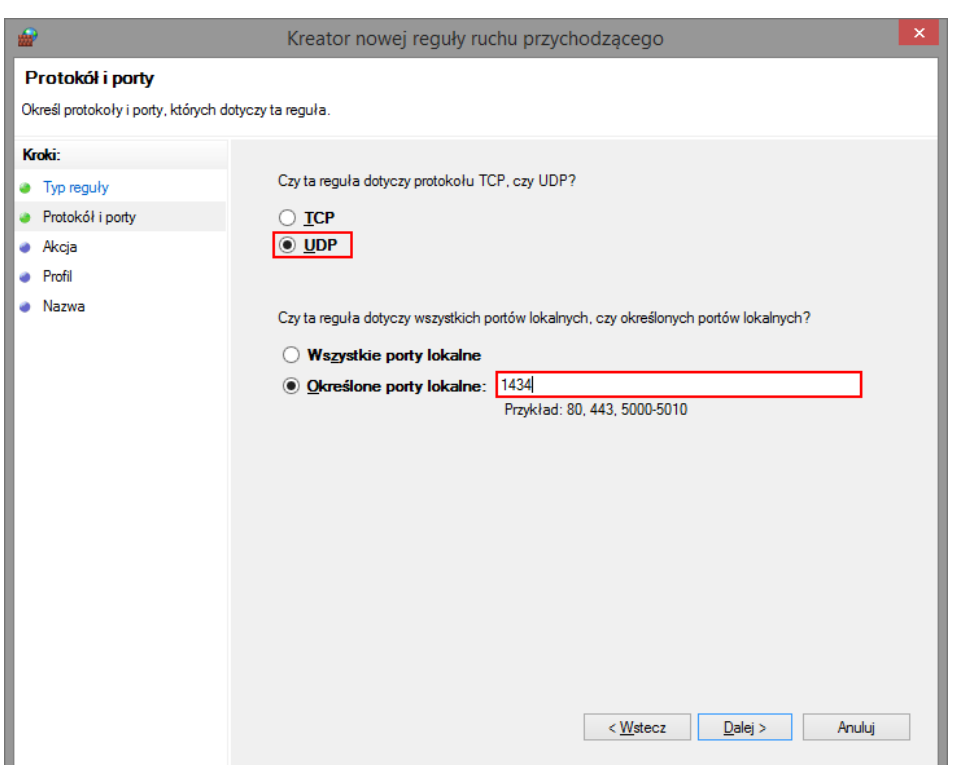

5. Utwórz reguły dla ruchu wychodzącego dla portów TCP 1433 oraz UPD 1434.

W oknie Zapora systemu Windows z zabezpieczeniami zaawansowanymi w panelu po lewej stronie wybierz pozycję Reguły wychodzące, a następnie w panelu Akcje po prawej stronie kliknij polecenie Nowa reguła.

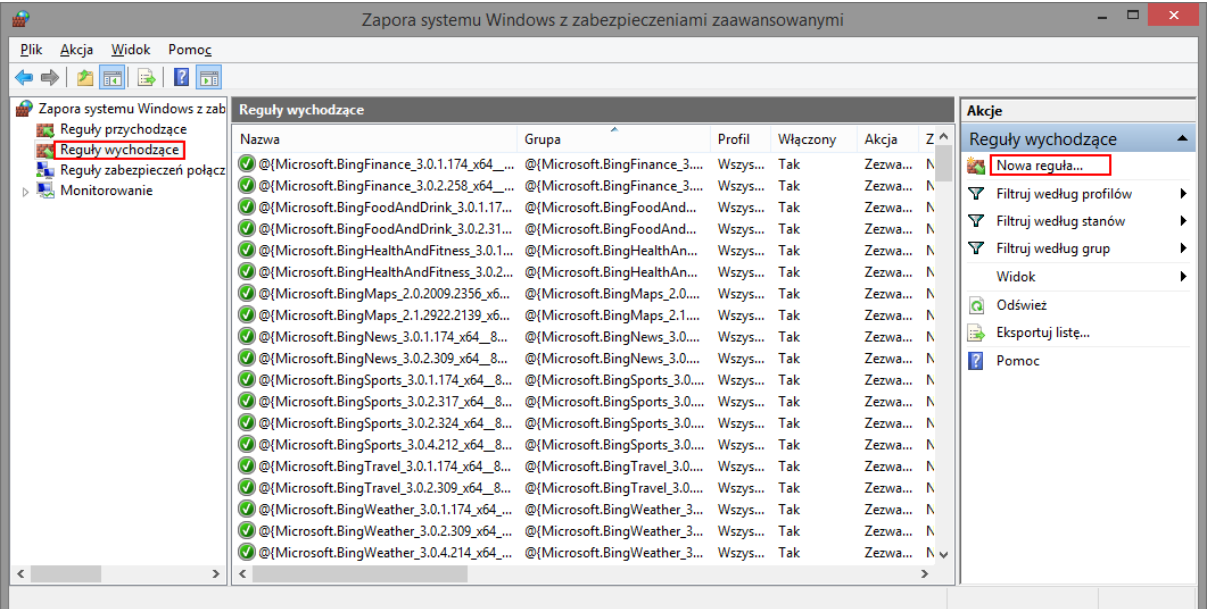

W oknie Kreator nowej reguły ruchu wychodzącego zdefiniuj regułę. Postępuj analogicznie jak w przypadku reguł przychodzących. Nadaj regułom nazwy, np. sql3 i sql4.

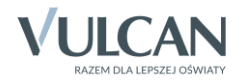

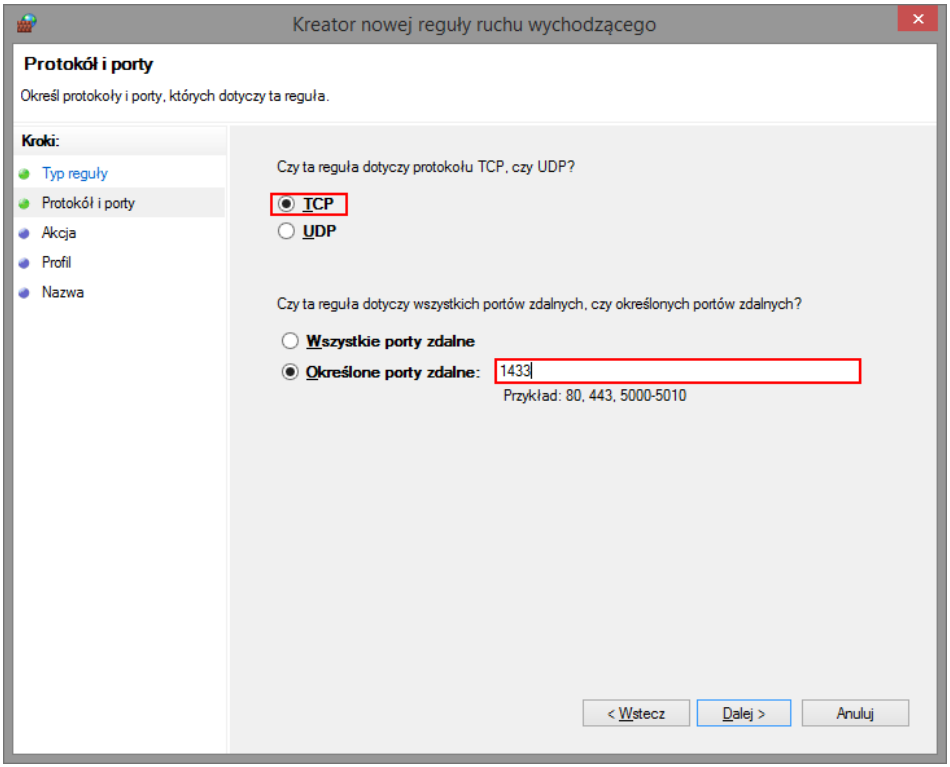

Utworzone reguły pojawią się w oknie Zapora systemu Windows z zabezpieczeniami zaawansowanymi na liście reguł wychodzących.

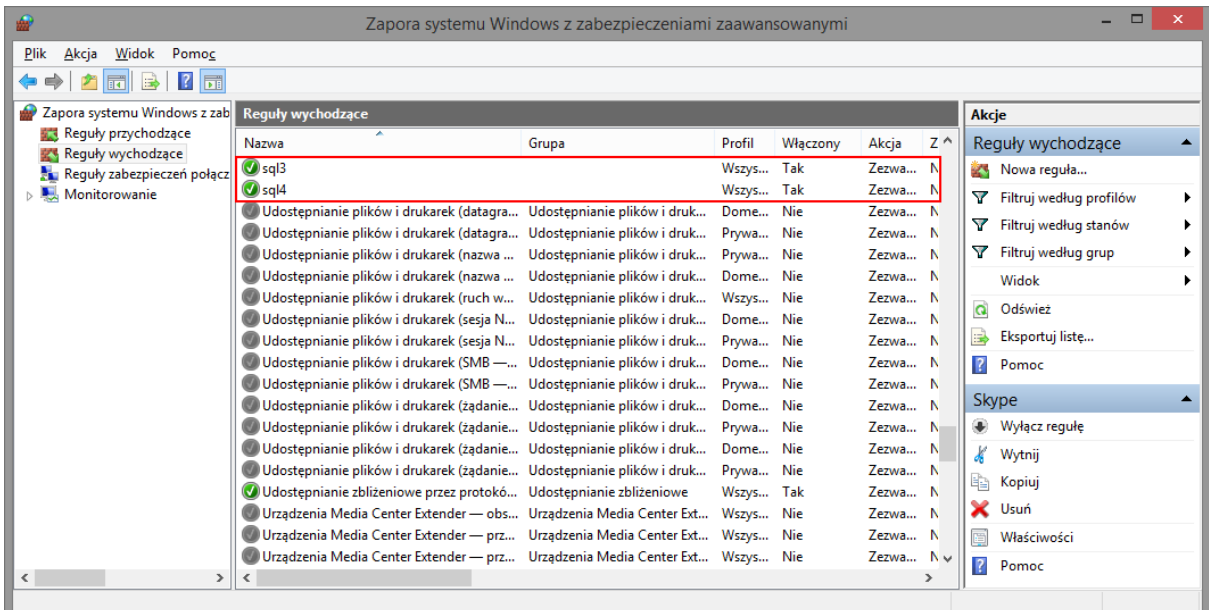

6. Zamknij otwarte okna.

## **Sprawdzenie konfiguracji serwera SQL**

1. Na komputerze, na którym zainstalowany jest serwer SQL, uruchom narzędzie *SQL Server Configuration Manager*.

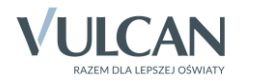

- 2. W panelu po lewej stronie wybierz gałąź SQL Server Network Configuration/ Protocols for OPTIVUM\_2008.
- 3. W panelu po prawej stronie sprawdź, czy protokół TCP/IP jest aktywny, tj. czy w kolumnie Status ustawiona jest pozycja Enabled.

Jeśli protokół jest wyłączony (Disabled), włącz go przywołując menu podręczne i wybierając pozycję Enable.

4. Przywołaj menu podręczne na gałęzi TCP/IP i wybierz pozycję Właściwości.

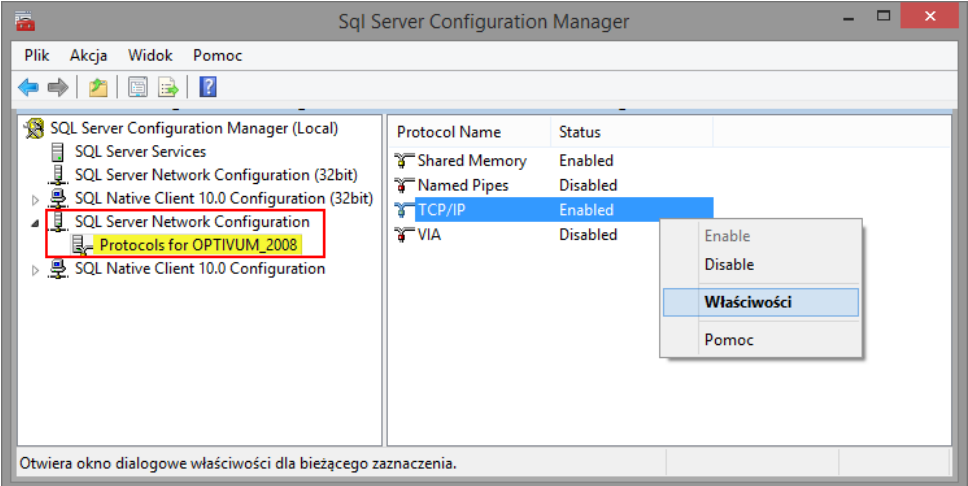

5. W oknie Właściwości: TCP/IP przejdź na kartę IP Addresses odszukaj pozycję IPALL i usuń wpis z wiersza TCP Dynamic Ports, natomiast w wierszu TCP port wpisz 1433.

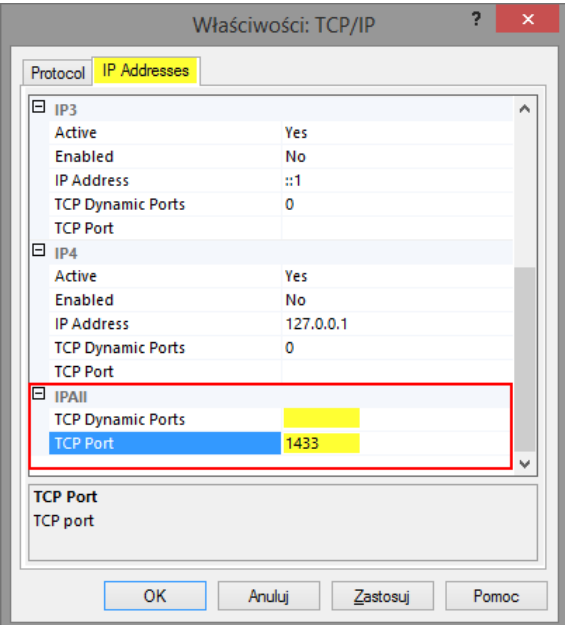

6. Zaakceptuj zmiany, klikając przycisk OK.

Pojawi się komunikat o konieczności zrestartowania serwera, który zamknij przyciskiem OK.

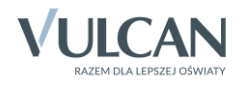

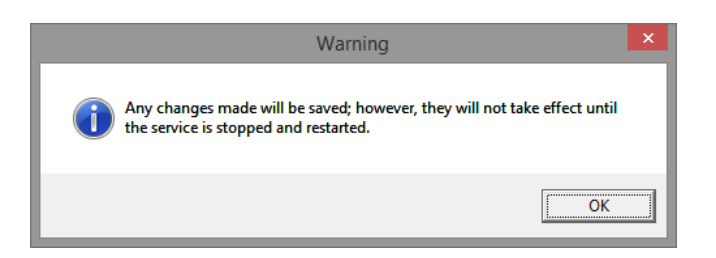

- 7. Zrestartuj serwer SQL.
	- W oknie programu *SQL Server Configuration Manager* w panelu po lewej stronie wybierz gałąź SQL Server Serwices.
	- W panelu po prawej stronie przywołaj menu podręczne na pozycji SQL Server (OPTIVUM\_2008) i wybierz polecenie Restart.

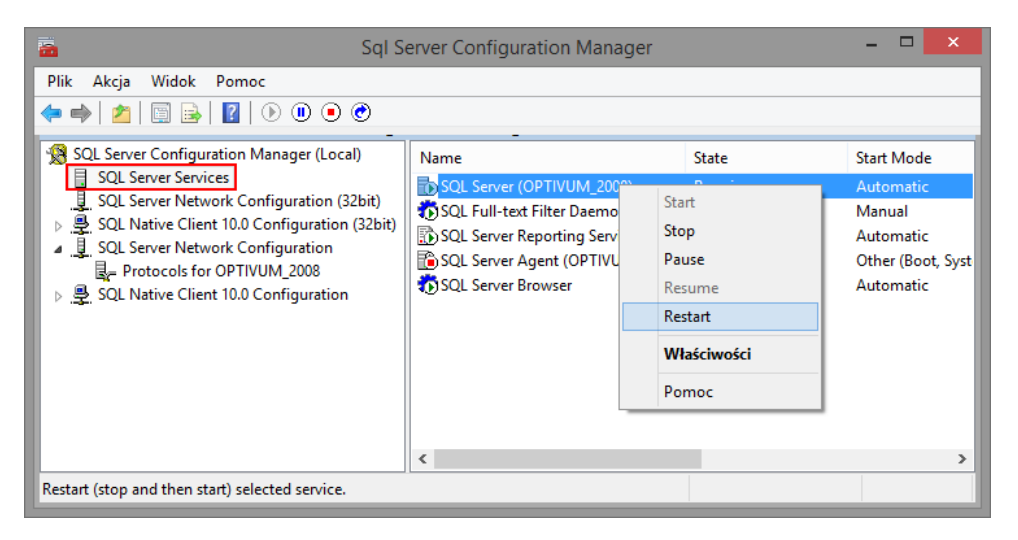

8. Zamknij narzędzie *SQL Server Configuration Manager*.

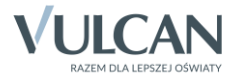